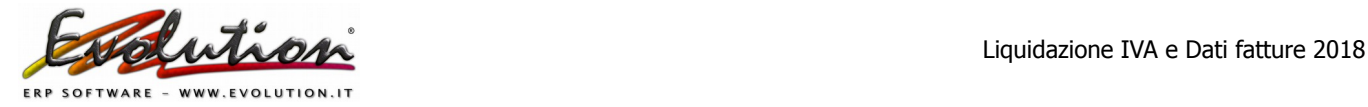

# **LIQUIDAZIONE TRIMESTRALE IVA 2018 - 4° TRIMESTRE 2018 E COMUNICAZIONE DATI FATTURE - 2° SEMESTRE 2018**

La 4<sup>ª</sup> **COMUNICAZIONE TRIMESTRALE IVA** deve essere trasmessa telematicamente dal soggetto Iva o dal suo intermediario entro il **28.02.2019**.

**Si precisa che nella Comunicazione liquidazione iva verranno trasmessi i totali** presenti nelle liquidazioni del 10° 11° e 12° mese (o nella liquidazione del 4° trimestre) ed includerà i valori indicati nei totali dei registri Iva (Corrispettivi 1,2,3,… - Iva vendite 1,2,3… - Iva acquisti 1,2,3….) che sono stati utilizzati nel periodo in questione e **già stampati in modo definitivo** .

Ricordiamo che nel **nuovo modello,** già utilizzato per precedenti comunicazione del 2018, **al rigo VP1 è stata aggiunta la casella "Operazioni straordinarie"** ed è stato **modificato il rigo VP13** per l'indicazione del metodo utilizzato per il calcolo dell'acconto iva del 27 dicembre 2018.

Nello specifico:

- **VP1**: il nuovo campo 5 denominato "**operazioni straordinarie**" deve essere barrato nel caso di partecipazione ad operazioni straordinarie o trasformazioni soggettive che abbiano comportato il trasferimento di un credito iva (ad esempio per fusioni di società).

ATTENZIONE: nel nostro modello per ora ciò non è gestito per cui se si rientra in questa casistica (e solo se si genera il file XML con Evolution) è necessario contattarci.

- **VP13 Acconto dovuto (si utilizza nella IV comunicazione iva):** va indicato l'ammontare dell'acconto dovuto anche se non effettivamente versato. Nel nuovo modello è **stata aggiunta la casella 1 denominata "metodo"** nella quale si dovrà indicare il calcolo utilizzato per la determinazione dell'acconto iva di dicembre utilizzando i seguenti codici:

- "1" metodo storico;
- "2" metodo previsionale;
- "3" metodo analitico-effettivo;

- "4" metodo soggetti operanti nei settori delle telecomunicazione, somministrazione di acqua, energia elettrica, raccolta e smaltimento rifiuti, ecc…

Nelle istruzioni "aggiornate" l'AdE ribadisce inoltre che :

**- non sussiste l'obbligo** di invio della Comunicazione in mancanza di dati da indicare, per il trimestre, nel quadro VP (ad esempio nel periodo di riferimento non sono state effettuate operazioni, né attive né passive);

**- sussiste l'obbligo** di invio della Comunicazione nel caso in cui sia necessario il riporto del credito del trimestre precedente.

## **Evolution NON prevede e NON gestisce le seguenti casistiche:**

- Liquidazione IVA di gruppo

- Contabilità separate (aziende con più attività e regimi IVA separati, mensile o trimestrale, nella stessa contabilità)

- Presenza contestuale nella stessa azienda, in caso di liquidazione IVA trimestrale, sia del regime relativo all'articolo 7, del Dpr 542/1999 che di quello di cui all'articolo 74, comma 4, del Dpr 633/1972 che renderebbe necessaria la generazione di due moduli distinti per il trimestre 4 e 5

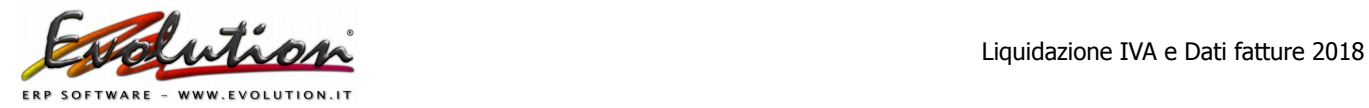

Nella **COMUNICAZIONE DATI FATTURE (Spesometro) 2° semestre 2018** 

Ai sensi dell'art. 1-ter, comma 2, lett. a), DL n. 148/2017 si possono **trasmettere i dati con cadenza semestrale**.

La scadenza è stata prorogata al **30.04.19, però consigliamo di generare ed inviare i file contestualmente all'invio della Comunicazione della IV liquidazione iva.**

**Evolution crea i file solo se si eseguono le registrazioni in prima nota delle fatture emesse/ricevute. In caso contrario rivolgersi al proprio commercialista.**

I soggetti obbligati devono effettuare la comunicazione dei dati delle fatture che riguardano:

◆ Le fatture emesse dal 1<sup>o</sup> luglio al 31 dicembre 2018, indipendentemente dalla loro registrazione (comprese quindi, per esempio, quelle annotate o da annotare nel registro dei corrispettivi, di cui all'art. 24 del D.P.R. n. 633/1972); le fatture elettroniche B2B e PA verranno incluse in automatico nei flussi, come chiarito espressamente dall'Agenzia delle Entrate.

- **Le fatture ricevute,** registrate ai sensi dell'art. 25 del D.P.R. n. 633/1972, ivi comprese le fatture ricevute da soggetti che si avvalgono del regime forfetario o in regime di vantaggio. Per le fatture soggette al meccanismo di inversione contabile IVA, **reverse charge**, sia intracomunitarie che italiane, verranno riportate una sola volta nell'apposita sezione dei documenti ricevuti pertanto bisogna escludere **l'autofattura** (seguendo le istruzioni indicate nelle pagine seguenti).
- **Note di variazione delle fatture emesse e ricevute**.
- **Bolle doganali**, si devono indicare i dati dell'Ufficio doganale presso il quale è stata emessa la bolla.

## **ISTRUZIONI DA SEGUIRE PRIMA DI GENERARE I FILE**

#### **1. Aggiornare Evolution alla versione 4.1.0.274 o successiva**

Per scaricare la suddetta versione (o successive) attivare il collegamento internet, aprire Evolution, selezionare **Servizi → Aggiornamenti** ed attendere che il file venga scaricato. **Chiudere e riaprire** il programma per caricare l'aggiornamento.

Poi verificare la versione dal menu '?' -> Informazioni su Evolution.

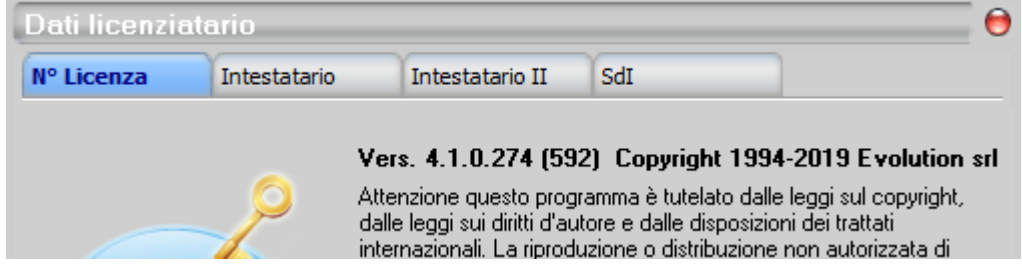

**Se non si riesce a scaricare l'aggiornamento contattarci telefonicamente o tramite e-mail.**

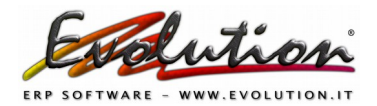

#### **2. Controllare di aver inserito il codice fiscale della propria azienda**

Si può verificare dal menu '?' → Informazioni su Evolution → scheda Intestatario

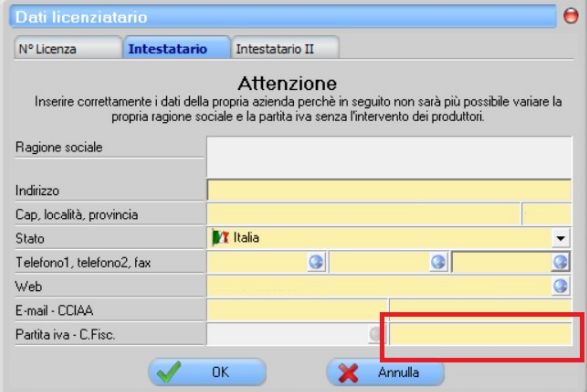

#### **3. Eseguire i controlli di Prima Nota**

Selezionare da Contabilità → Prima Nota → Pulsante Controlli di Prima Nota

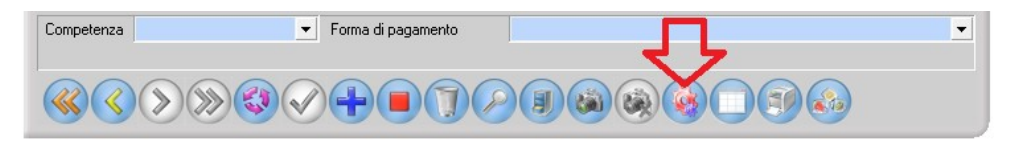

Nella finestra che comparirà eseguire tutti i controlli proposti per verificare che non ci siano problemi sulle registrazioni di Prima Nota cliccando i pulsanti a sinistra.

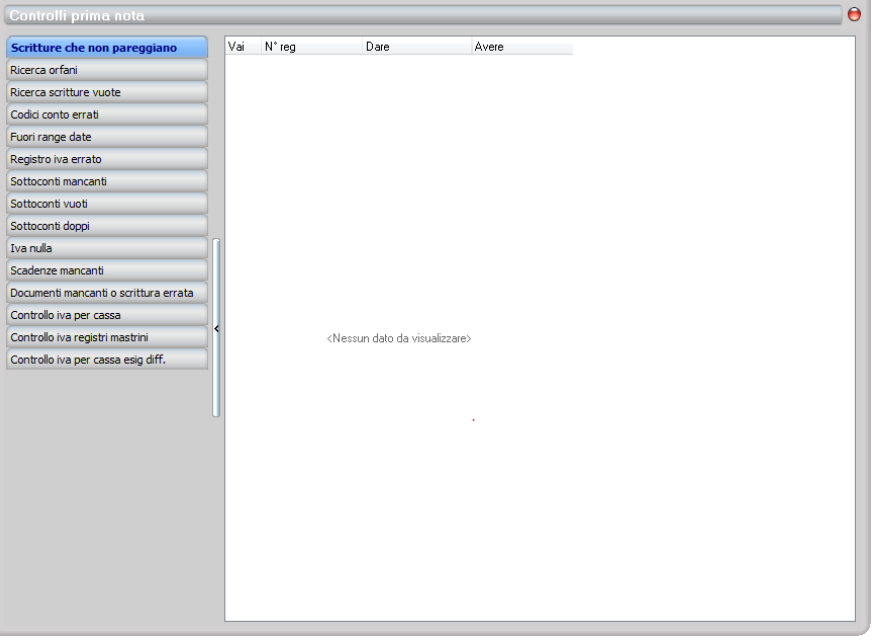

In caso di segnalazioni verificare quanto indicato e sistemare le problematiche riscontrate.

**4. Inserire nelle Causali Contabili** il tipo di documento F.E.P.A. nel campo "**Doc. in spesometro**"

Selezionare da Archivi → Causali contabili → Pulsante Modifica

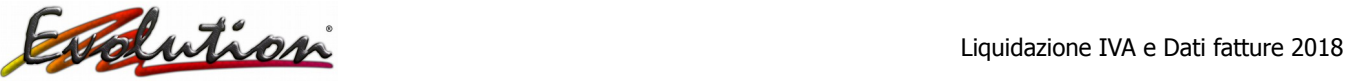

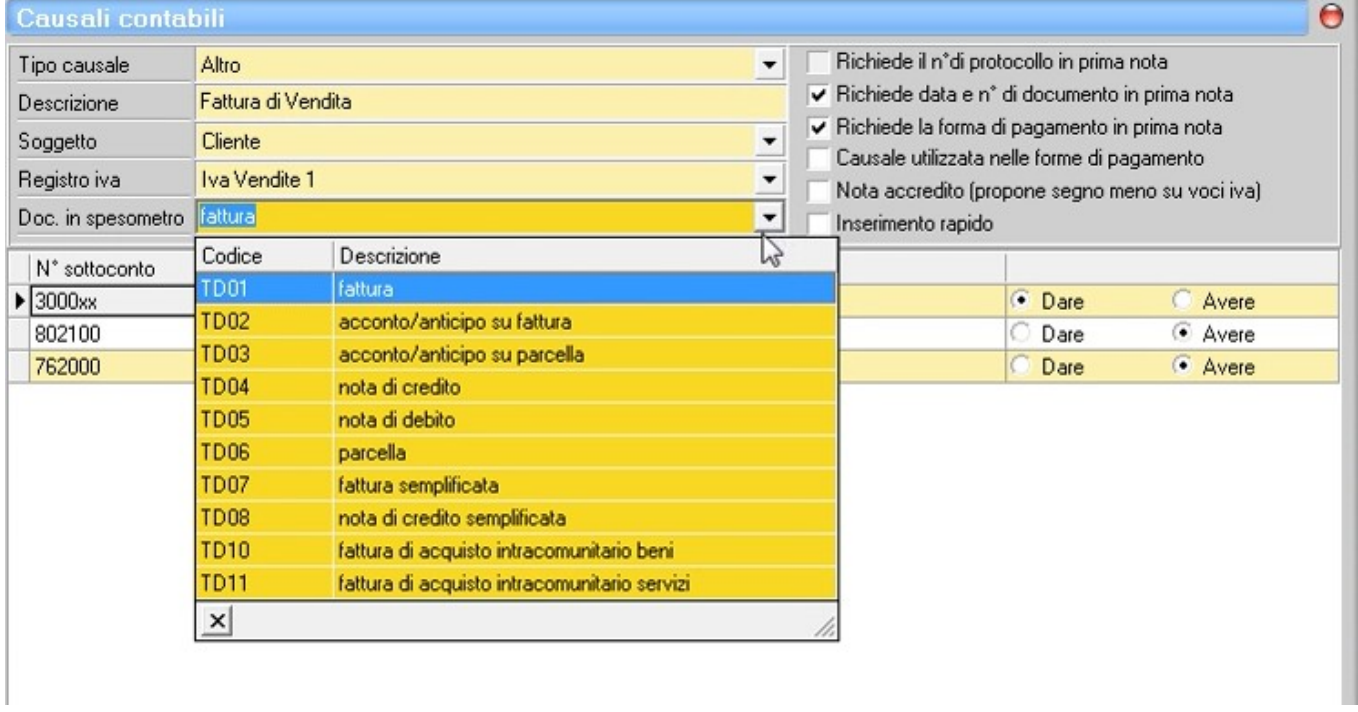

Fare clic nel campo "**Doc. in spesometro**" e nel menu che compare **selezionare il codice** tra quelli proposti. Dovrà aggiungere questo dato in **TUTTE le causali contabili** presenti nell'archivio **che movimentano un registro IVA.**

- I **codici** da collegare alle causali già presenti in Evolution sono:
- Fattura di Vendita –-----------> **TD01** (oppure **TD06** se parcella con rit. Acc.)
- Fattura di Acquisto –----------> **TD01**
- Nota di Accredito Fornitore –-> **TD04**
- Nota di Accredito Cliente ----> **TD04**
- Fattura PA SPLIT PAYMENT ---> **TD01**
- Nota Acc PA SPLIT PAYMENT -> **TD04**
- Fattura PA –------------------- > **TD01**
- Nota Acc PA ------------------ > **TD04**
- Fatt.Acq. REVERSE CHARGE -> **TD01**
- Fatt. Acq CEE -------–----------> **TD10** (beni) o **TD11** (servizi)
- Fatt. Acq EXTRA CEE –---------> **TD01**

## **L'indicazione del "Doc. in spesometro" NON deve essere inserita nelle causali utilizzate per:**

- CORRISPETTIVI
- FATTURE TRANSITORIE (autofatture)

**5. Eseguire una vista tabellare** di clienti e fornitori (Archivi → Clienti e Archivi → Fornitori) e verificare che non manchino dati in anagrafica (cap, località, codici fiscali, partita iva...ecc.) in quanto il software di controllo dell'Agenzia delle Entrate potrebbe dare segnalazione di errori e il file verrebbe scartato, tuttavia data la nuova semplificazione questi dati ora non verranno più comunicati.

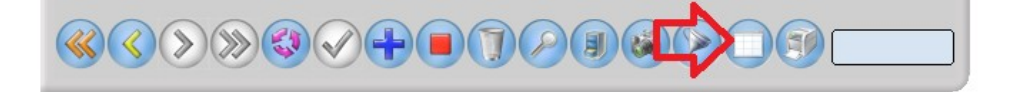

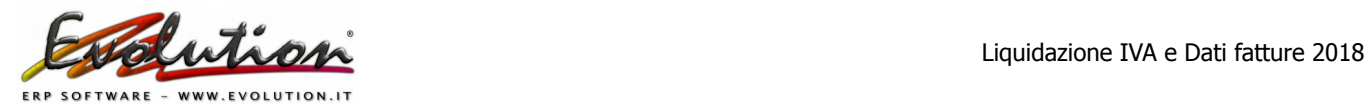

Particolare attenzione è da porre anche al campo **NAZIONE** di clienti e fornitori in quanto verranno trasmesse tutte le fatture indipendentemente dalla nazionalità.

**Nel campo Nazione di clienti e fornitori non ci devono essere note o diciture diverse dalla Nazione ad esempio se la nazione è Italia deve essere scelta dal menu a tendina e non bisogna scrivere IT o ITALIANO perchè darebbero un errore in fase di controllo del file dello Spesometro.**

**CLIENTI E FORNITORI NAZIONALI:** Lasciare il campo nazione vuoto o selezionare la nazione Italia.

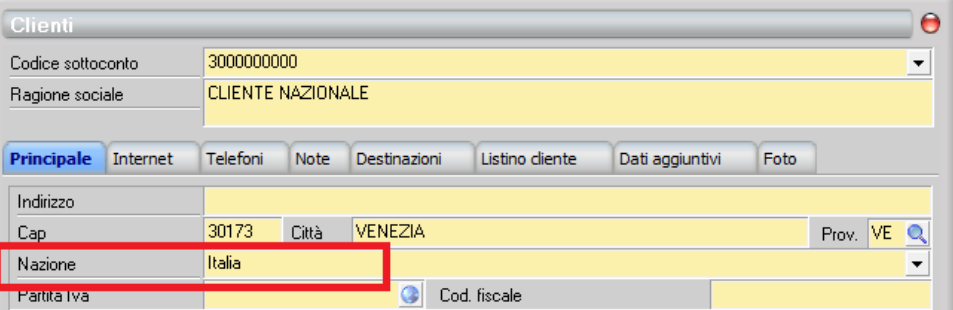

**CLIENTI E FORNITORI ESTERI:** scegliere la Nazione premendo il pulsante con la freccia rivolta verso il basso in quanto **la Nazione scritta a mano (ad esempio in maiuscolo) non verrà considerata corretta** dal software di controllo dell'Agenzia delle Entrate e l'invio del file non passerà il controllo.

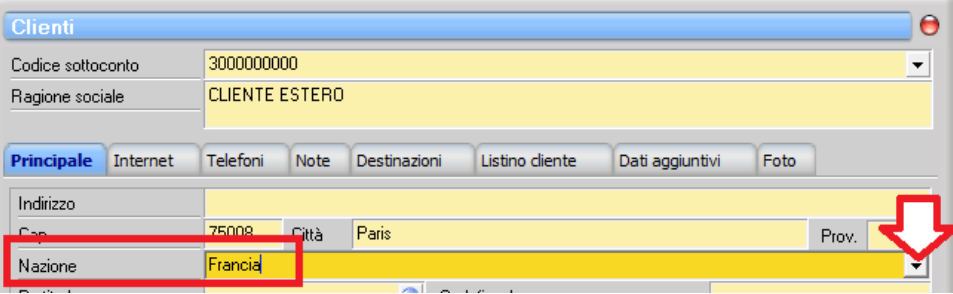

PER ESCLUDERE FORNITORI DALLO SPESOMETRO **(ad esempio la Scheda Carburante che non va inserita)** sul campo Nazione nell'anagrafica del singolo fornitore **scrivere NO**, premere la barra spaziatrice e premere il pulsante INVIO.

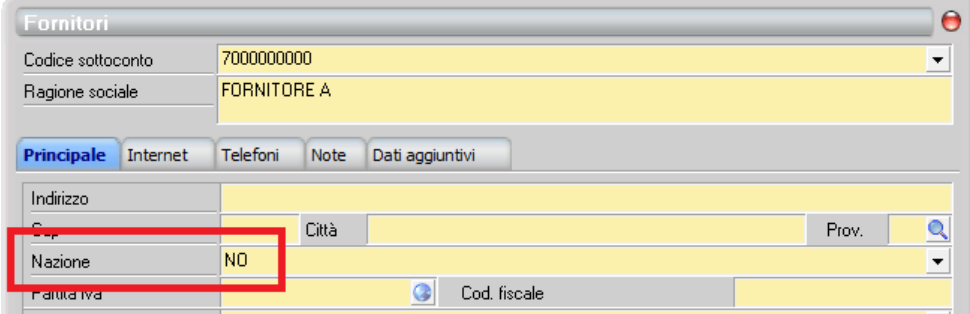

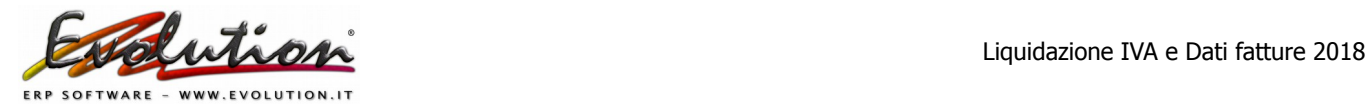

## **6. Controllare tutte le aliquote IVA inserite in Evolution**

E' importante che ogni aliquota iva, nel campo **TIPO IVA**, abbia la "**NATURA**" corretta (indicare quindi se imponibile,esente, non imponibile, reverse charge, ecc.)

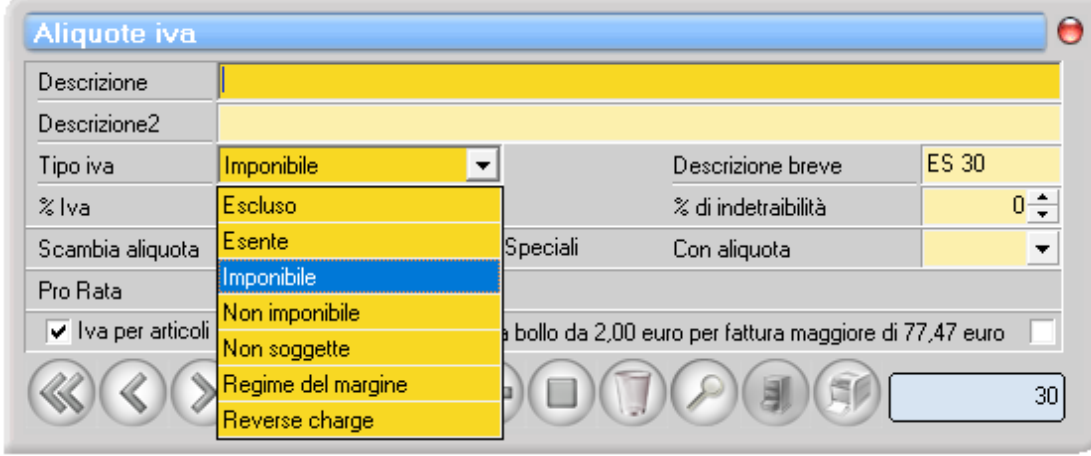

In Evolution la "Natura" corrisponde al campo "TIPO IVA" quindi Evolution indicherà i seguenti valori, approvati dall'Agenzia delle Entrate, associati ad ogni aliquota:

- ➢ Escluso: **codice N1 escluse ex articolo 15**
- ➢ Non soggette: **codice N2 non soggette.** Ad esempio fatture con prestazione di servizi a soggetti extracomunitari, fuori campo iva (ex art.74 DPR 633/72)
- ➢ Non imponibile: **codice N3 non imponibile.** Ad esempio fatture con cessioni di beni a soggetti extra-UE.
- ➢ Esente: **N4 esente**
- ➢ Operazioni soggette al regime del margine: **codice N5 regime del margine / Iva non esposta in fattura**
- ➢ Reverse charge inversione contabile IVA: **codice N6 inversione contabile (reverse charge)**
- ➢ Operazioni soggette a modalità speciali di determinazione/assolvimento dell'Iva**: codice N7 – Iva assolta in altro Stato UE**

## **MOLTO IMPORTANTE:**

Verificare che sia selezionato il **REVERSE CHARGE** nelle aliquote iva che riguardano:

- ACQUISTI DI PRESTAZIONI E MERCI CEE
- ACQUISTI DI PRESTAZIONI EXTRACEE
- ACQUISTI DI PRESTAZIONI O MERCI ITALIANE in REVERSE CHARGE

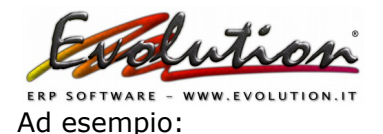

Aliquote iva Aliquote iva 22% IVA MERCI CEE ART.38 22% IVA PRESTAZ CEE ART. 7-ter Descrizione Descrizione Descrizione2 Descrizione2 Tipo iva Reverse charge  $\overline{\phantom{a}}$ Tipo iva Reverse charge  $\overline{\phantom{a}}$ Desci Descri  $22 -$  $2$ lva  $22 -$ % Iva % di ir  $\frac{2}{3}$  di in Scambia aliguota  $\overline{\phantom{a}}$ Leggi Speciali Con a Scambia aliquota  $\overline{\phantom{0}}$ Leggi Speciali Con al Normale Pro Rata Normale  $\bullet$ Pro Rata  $\overline{\phantom{a}}$  $\overline{\mathsf{v}}$  Iva per articoli V Iva per articoli Marca da bollo da 2,00 euro per fi Marca da bollo da 2,00 euro per Aliquote iva Aliquote iva 22% IVA PRESTAZIONI EXTRACEE 22% IVA ACQ.RC-A17c6\_tablet Descrizione Descrizione Descrizione2 Descrizione2 Reverse charge  $\vert$  $\overline{\mathbf{v}}$ Tipo iva Descria Tipo iva Reverse charge Descriz 22÷  $22 -$ % Ival  $\frac{2}{3}$  di inc % Iva  $\frac{2}{3}$  di ind Leggi Speciali Scambia aliquota Scambia aliquota  $\blacktriangledown$ Leggi Speciali Con alic  $\overline{\phantom{0}}$ Con ali Pro Bata Normale  $\overline{\phantom{a}}$ Pro Rata Normale  $\overline{\phantom{0}}$ V Iva per articoli  $\overline{\mathbf{v}}$  Iva per articoli Marca da bollo da 2,00 euro per fa Marca da bollo da 2,00 euro per fa

**7. Per escludere dei dati non previsti nella liquidazione iva e nello spesometro**  procedere come segue:

Selezionare dal menu Contabilità  $\rightarrow$  Iva periodica –> scheda "Stampe definitive" e premere il pulsante "**Liquidazione telematica IVA**"

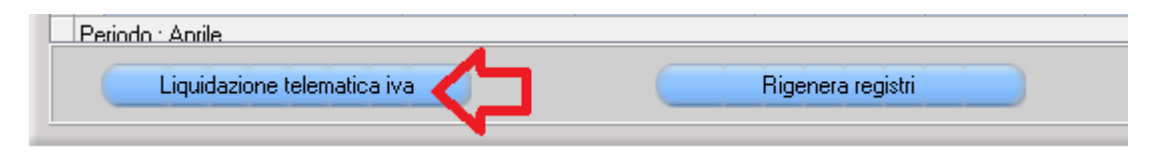

Nella finestra che compare selezionare la scheda "**Aliquote iva escluse"** per poter indicare **l'eventuale esclusione di alcuni codici Iva dall'ammontare degli imponibili in acquisto e in vendita** (chiedere al proprio commercialista quali aliquote escludere, quelle indicate dall'immagine sono solo di esempio).

Ad esempio nel rigo VP2 non vanno ricomprese le operazioni escluse da IVA ex art. 74, comma 1, del DPR 633 del 1972 (distributori di carburante, autotrasportatori).

Ovviamente, i soggetti passivi che applicano uno dei regimi c.d. monofase previsti dal citato art. 74 devono indicare nel rigo VP2 l'imponibile relativo alle operazioni per le quali risultano debitori dell'imposta (ad esempio, l'editore deve indicare nel rigo VP2 l'imponibile relativo alle operazioni per le quali è debitore dell'IVA).

Si precisa, al riguardo, che gli editori che fruiscono di una riduzione della base imponibile indicano nel rigo VP2 l'imponibile delle operazioni già al netto della riduzione spettante.

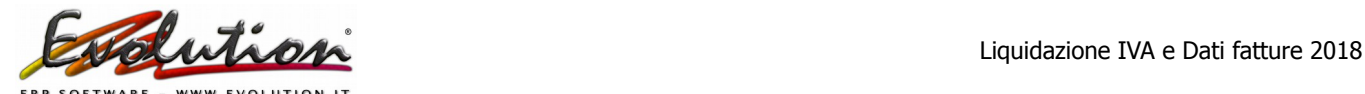

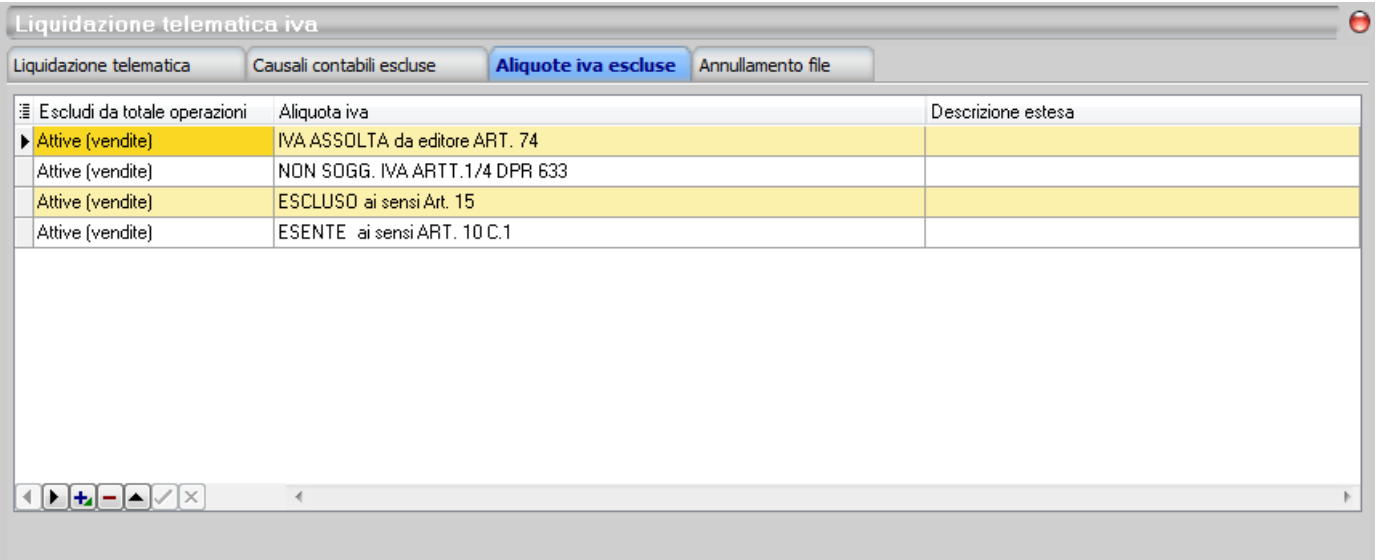

Le aliquote iva escluse hanno effetto unicamente nella liquidazione iva telematica. Se le aliquote iva selezionate devono essere escluse dalla liquidazione -qià generata- sarà necessario ritornare nella sched Liquidazione telematica, entrare in modifica, premere il pulsante Rigenera Valori, salvare e generare un nuovo file

**Nella stessa finestra,** per escludere le **causali contabili** relative alle registrazioni di fatture che **si vogliono escludere dallo spesometro**, ad esempio le causali con cui si registrano le autofatture, e le fatture il cui imponibile deve essere escluso dal rigo VP2 della trasmissione telematica IVA, selezionare la scheda "**Causali contabili escluse**"

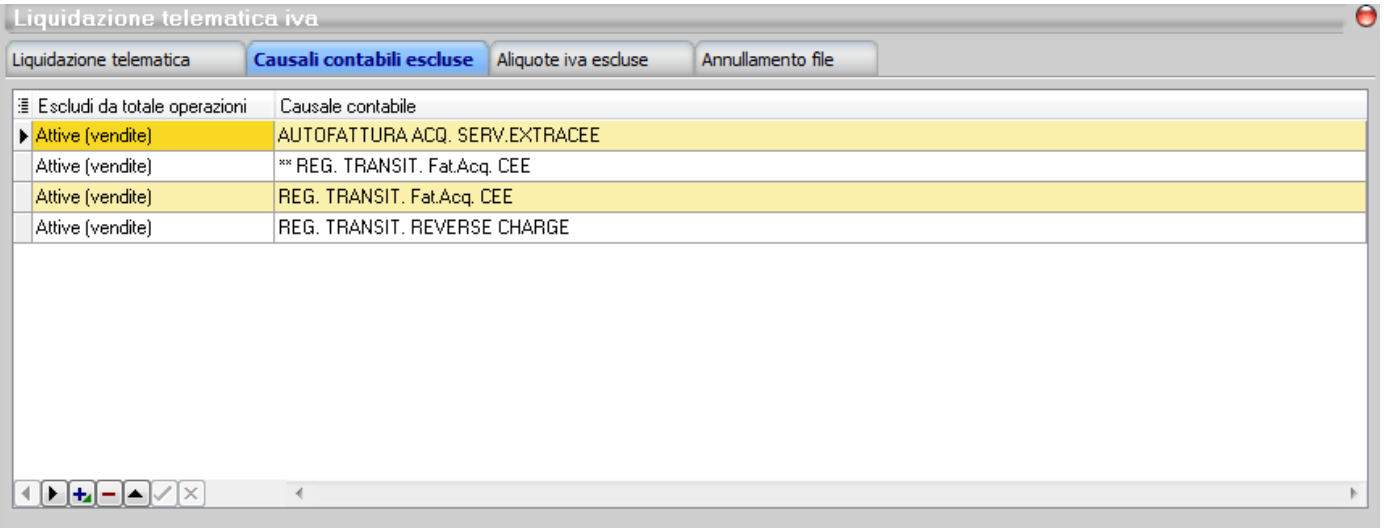

Le causali escluse hanno effetto solamente sullo spesometro, escludendo una causale, tutte le operazioni registrate in prima nota con quella causale verranno escluse. Se si desidera invece escludere un solo cliente o fornitore inserire nel campo nazione NO

Nel scegliere le causali da escludere considerare che nel **rigo VP2 – Totale operazioni attive** va indicato il **totale delle operazioni attive** effettuate nel periodo di riferimento, al netto dell'IVA, comprese le operazioni:

 ad esigibilità differita indipendentemente dal relativo incasso, nonché quelle per le quali è stata applicato il regime "IVA per cassa";

- non imponibili / esenti;
- non soggette ad IVA per mancanza del presupposto territoriale ex artt. da 7 a 7-septies, DPR

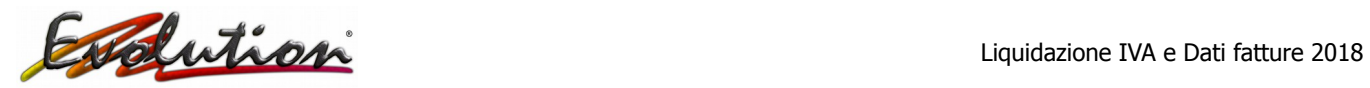

n. 633/72 per le quali è stata emessa fattura ai sensi dell'art. 21, comma 6-bis, DPR n. 633/72.

Va riportato anche l'imponibile delle operazioni assoggettate a **reverse charge**, per le quali l'imposta è dovuta dall'acquirente/committente, nonché quello relativo alle operazioni assoggettate a split payment.

**Per le cessioni di beni usati con applicazione del regime del margine ex DL n. 41/95 nel campo in esame va ricompreso l'ammontare complessivo dei relativi corrispettivi.** Non va ricompreso l'ammontare degli acquisti di beni/servizi assoggettati a reverse charge, annotati nel registro delle fatture emesse.

#### **8. Eseguire le stampe definitive dei registri iva** di **ottobre, novembre e dicembre 2018** o del 4° trimestre 2018 (in base al proprio regime IVA)

Per eseguire e verificare le stampe selezionare da Contabilità  $\rightarrow$  Iva periodica  $\rightarrow$  scheda "**Stampe definitive".** 

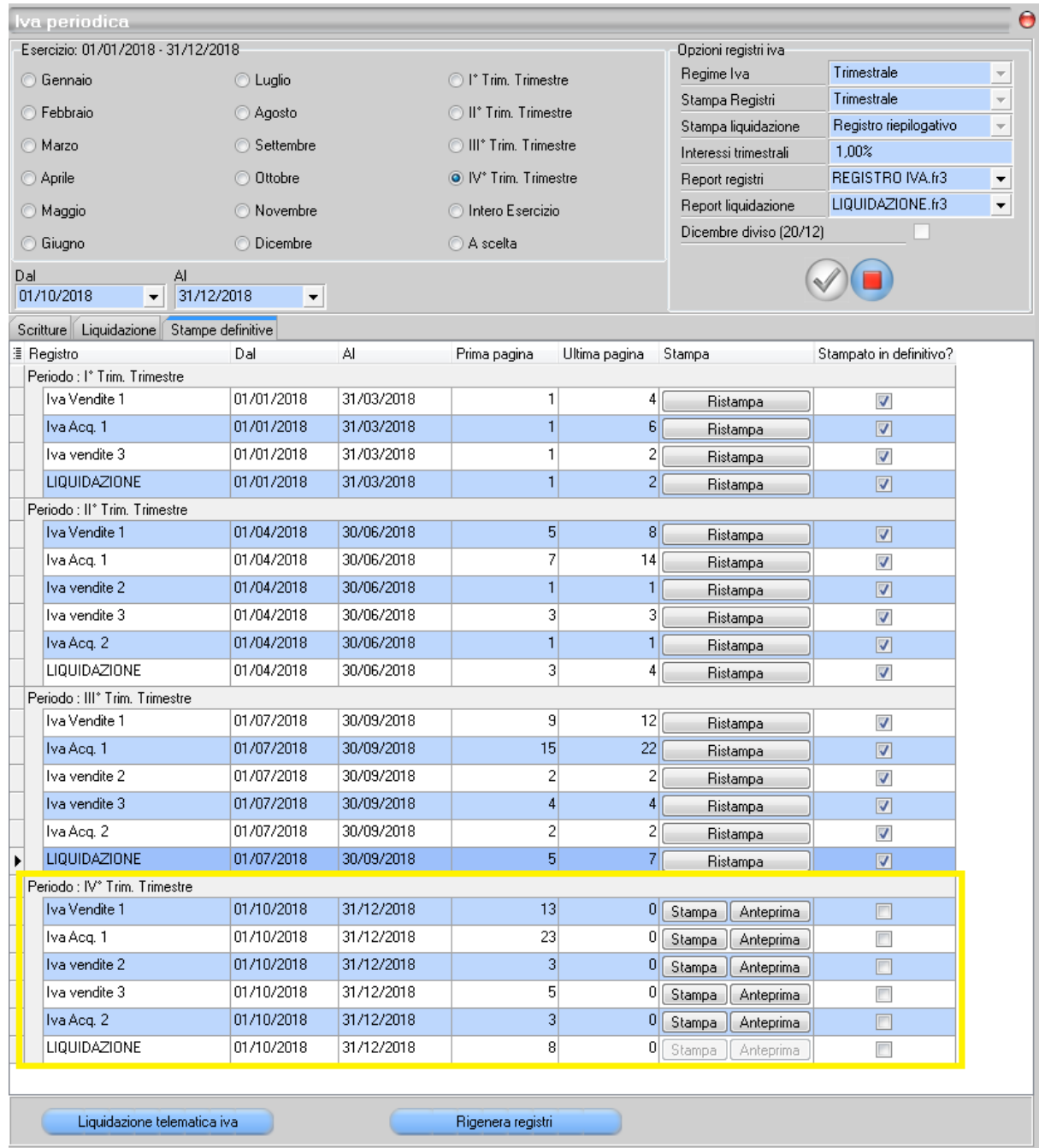

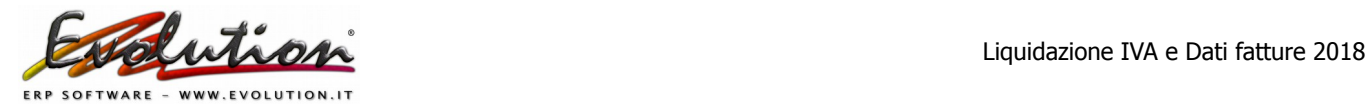

#### **Verificare le stampe prima di procedere !**

Poi cliccare su STAMPA (o Anteprima se si desidera prima visualizzare) e dare OK per confermare.

Dopo la stampa nella colonna Stampa avrà solo la possibilità di ristampare i registri.

Se ci si accorge di qualche errore e si devono ristampare i registri cliccare sul pulsante **Rigenera registri** che si trova in basso a destra nella stessa finestra.

### **Nella LIQUIDAZIONE** da Contabilità → Iva Periodica → pulsante Stampa o Anteprima

Periodo : IV° Trim, Trimestre

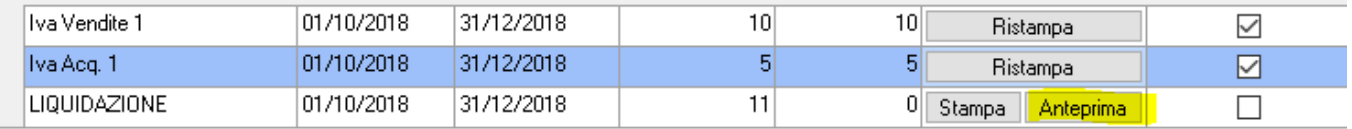

➢ Nella finestra che si apre nella casella **Altri crediti** va indicato l'importo di eventuali **acconti e premere OK**

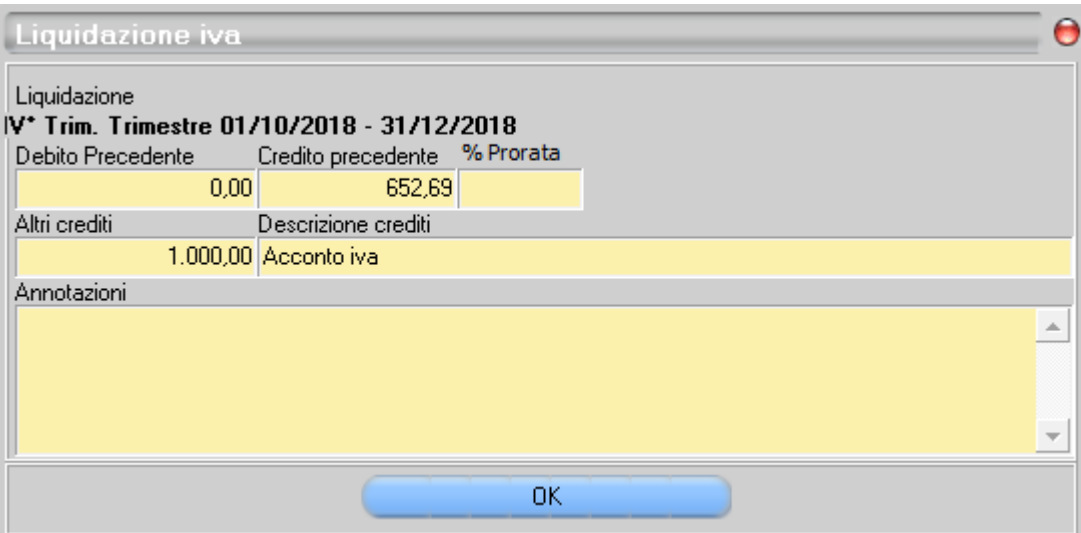

**ATTENZIONE PER I CONTRIBUENTI TRIMESTRALE :** NELLA FINESTRA IVA PERIODICA LA CASELLA INTERESSI TRIMESTRALI NON DEVE ESSERE MODIFICATA (LA PERCENTUALE CHE SI VEDE VA LASCIATA... IL PROGRAMMA NON NE TIENE CONTO NELL'IVA TELEMATICA MA NE TIENE CONTO NELLA LIQUIDAZIONE STAMPATA NEL REGISTRO IVA).

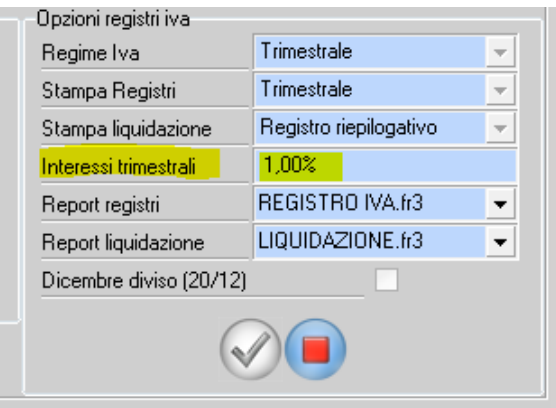

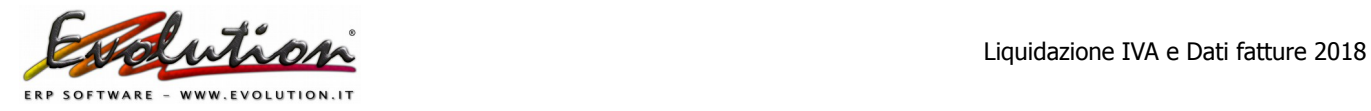

# **COME GENERARE I FILE DELLA LIQUIDAZIONE IVA E DELLO SPESOMETRO**

Dopo aver eseguito le stampe definitive dei registri iva del periodo in questione, sempre nella funzione Contabilità → Iva periodica → linguetta Stampe definitive , premere il pulsante **Liquidazione telematica iva**

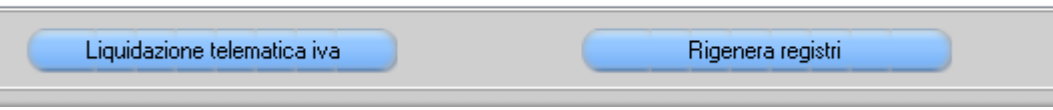

➢ Apparirà la finestra "Liquidazione telematica iva", premere il pulsante AGGIUNGI (più)

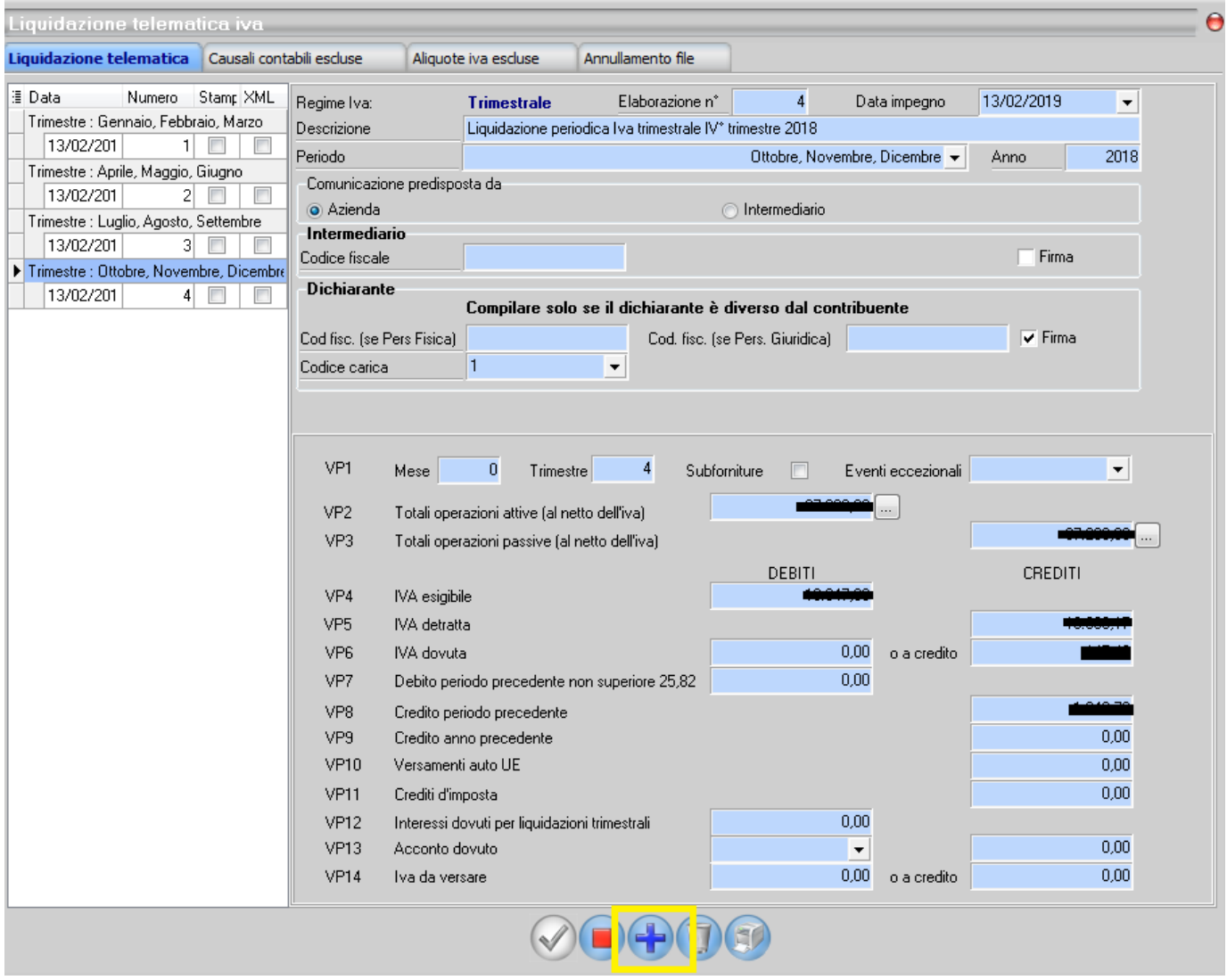

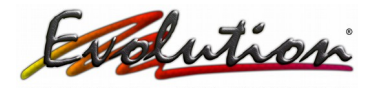

➢ Comparirà la finestra **Nuova Liquidazione telematica iva** dove sarà indicato il **quarto trimestre**:

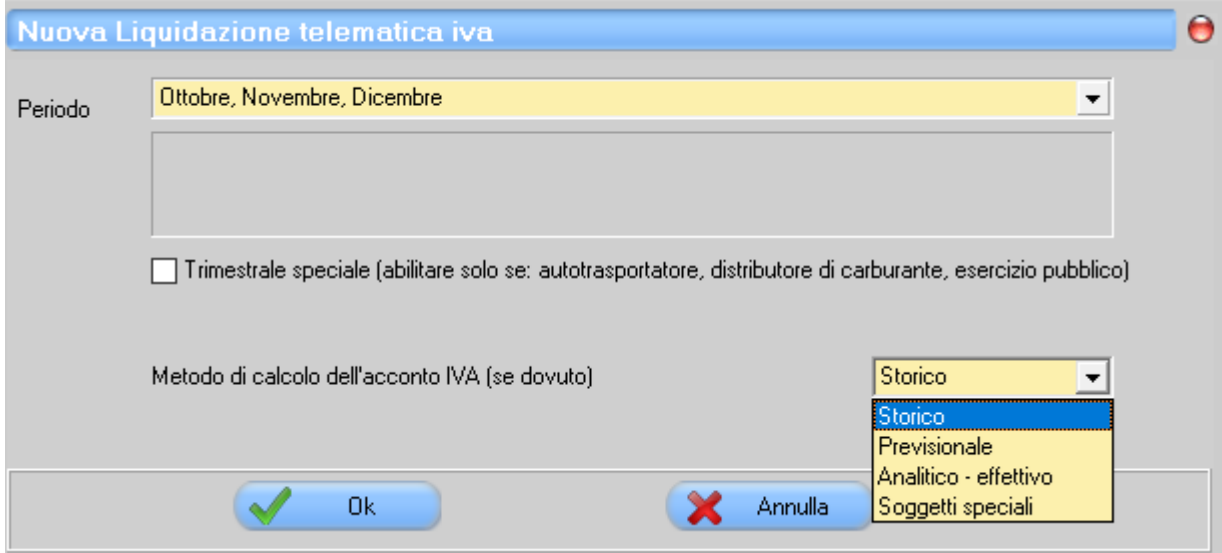

➢ su questa finestra **va fatta una scelta del Metodo di calcolo dell'acconto IVA** tra Storico / Previsionale / Analitico-effettivo /Soggetti speciale in base al metodo che è stato scelto per pagare il l'acconto iva, chi non ha pagato l'acconto iva del 27.12.18 non deve inserire nulla.

**ATTENZIONE:** su questa finestra SELEZIONARE la casellina **Trimestrale speciale** solo se si rientra in quelle categorie. In tal caso sul rigo VP1 nel campo trimestre verrà inserito automaticamente il numero "4"

Se non viene SELEZIONATO la suddetta casella, sul rigo VP1 nel campo trimestre verrà inserito automaticamente il numero "5"

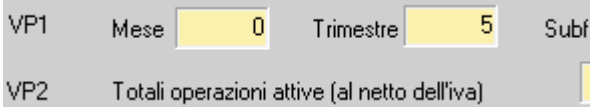

**N.B.: Per i contribuenti normali, dove l'ultimo trimestre sarà indicato con il numero 5, i righi VP12 e VP14 dovranno essere a ZERO.**

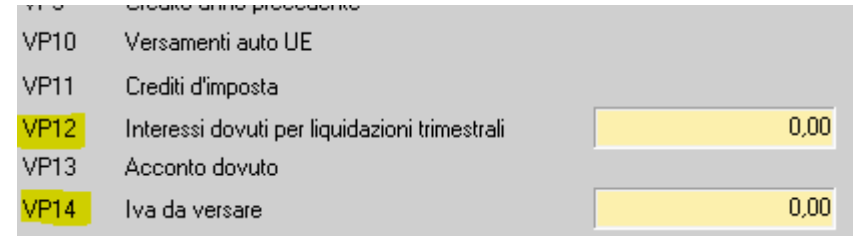

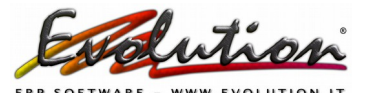

➢ Comparirà la seguente finestra con il periodo ottobre, novembre e dicembre:

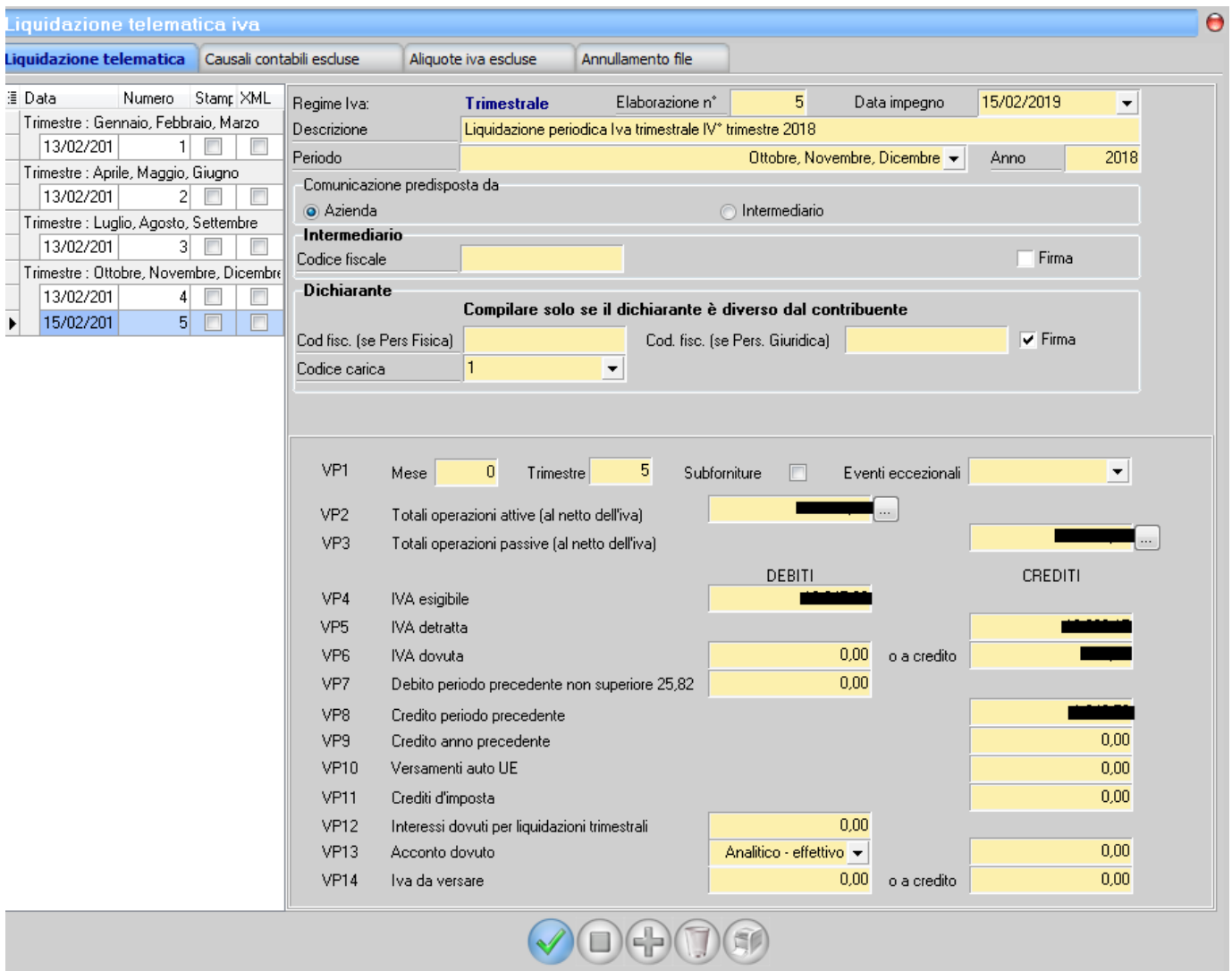

➢ Sulla casella **VP13** verrà riportata la scelta fatta per l'acconto e non sarà modificabile

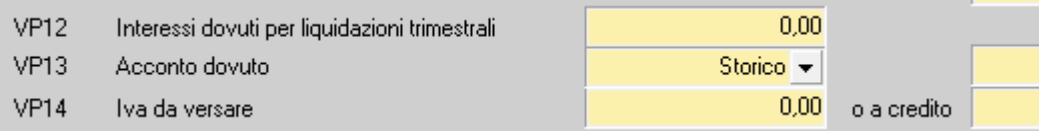

#### **Se ci si accorge di aver selezionato un metodo errato si deve modificare dalla finestra precedente.**

Nella suddetta finestra saranno già compilati in automatico i seguenti campi:

**Regime Iva**: comparirà il regime iva dell'azienda (mensile o trimestrale).

**Elaborazione n°**: comparirà il numero 4 (o successive se si sono fatte più prove)

**Data impegno**: comparirà la data del computer che è modificabile.

**Descrizione**: comparirà "Liquidazione periodica Iva trimestrale IV° trimestre 2018", **non modificarla**.

**Periodo**: comparirà il periodo relativo alla liquidazione che si sta inviando **Anno**: comparirà il 2018

#### ➢ Completare i riquadri mostrati nell'immagine qui sotto:

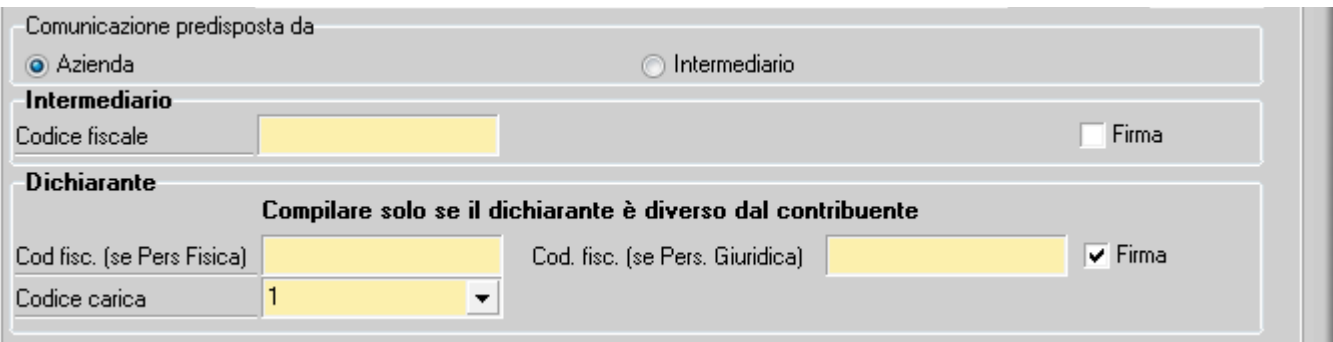

#### **Comunicazione predisposta da**

**Azienda**: lasciare attivato azienda se è l'azienda ad aver predisposto il file. **Intermediario**: attivare questa voce se è il consulente/commercialista a predisporre il file dal vostro computer e lo invia con i suoi mezzi.

#### **Intermediario**

**Codice fiscale (intermediario)**: se il file viene inviato tramite intermediario (consulente, commercialista) indicare il codice fiscale dell'intermediario.

**Firma (intermediario)**: se il documento viene firmato dall'intermediario attivare il check.

#### **Dichiarante**

Il presente riquadro deve essere compilato soltanto nel caso in cui il dichiarante (colui che sottoscrive la Comunicazione) sia un soggetto diverso dal contribuente cui si riferisce la Comunicazione.

**Codice fiscale (Persona fisica)**: indicare il codice fiscale se il dichiarante è una persona fisica.

**Codice fiscale (Persona giuridica)**: indicare il codice fiscale se il dichiarante è una persona giuridica.

**Codice carica del dichiarante**: Indicare il codice di carica del dichiarante.

Per semplicità riportiamo di seguito la tabella dei codici carica presenti a pagina 4 del **modello dell'IVA annuale**.

## **TABELLA GENERALE DEI CODICI DI CARICA**

1 Rappresentante legale, negoziale o di fatto, socio amministratore

2 Rappresentante di minore, inabilitato o interdetto, amministratore di sostegno, ovvero curatore dell'eredità giacente, amministratore di eredità devoluta sotto condizione sospensiva o in favore di nascituro non ancora concepito

3 Curatore fallimentare

4 Commissario liquidatore (liquidazione coatta amministrativa ovvero amministrazione straordinaria) 5 Custode giudiziario (custodia giudiziaria), ovvero amministratore giudiziario in qualità di rappresentante dei beni sequestrati ovvero commissario giudiziale (amministrazione controllata)

6 Rappresentante fiscale di soggetto non residente

7 Erede

8 Liquidatore (liquidazione volontaria)

9 Soggetto tenuto a presentare la dichiarazione ai fini IVA per conto del soggetto estinto a seguito di operazioni straordinarie o altre trasformazioni sostanziali soggettive (cessionario d'azienda, società beneficiaria, incorporante, conferitaria, ecc.); ovvero, ai fini delle imposte sui redditi e/o dell'IRAP,

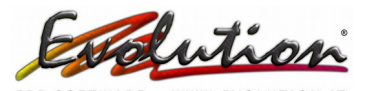

rappresentante della società beneficiaria (scissione) o della società risultante dalla fusione o incorporazione

10 Rappresentante fiscale di soggetto non residente con le limitazioni di cui all'art. 44, comma 3, del d.l. n. 331/1993

11 Soggetto esercente l'attività tutoria del minore o interdetto in relazione alla funzione istituzionale rivestita

- 12 Liquidatore (liquidazione volontaria di ditta individuale periodo ante messa in liquidazione) 13 Amministratore di condominio
- 14 Soggetto che sottoscrive la dichiarazione per conto di una pubblica amministrazione
- 15 Commissario liquidatore di una pubblica amministrazione

➢ Nella parte sottostante ci sono due campi editabili Subforniture ed Eventi eccezionali da selezionare solo in questi casi:

#### **Subforniture**

Barrare la casella solo nel caso in cui il contribuente si sia avvalso delle agevolazioni previste dall'art. 74, comma 5 (contratti di subfornitura).

#### **Eventi eccezionali**

La casella è riservata ai soggetti che, essendone legittimati, hanno fruito per il periodo di riferimento, agli effetti dell'IVA, delle agevolazioni fiscali previste da particolari disposizioni normative emanate a seguito di calamità naturali o di altri eventi eccezionali. In tal caso va indicato:

• il codice 1,dai soggetti che, esercitando una attività imprenditoriale, commerciale, artigianale o comunque economica, ovvero una libera arte o professione, ed avendo opposto un rifiuto a richieste di natura estorsiva o, comunque, non avendovi aderito, subiscono nel territorio dello Stato un danno a beni mobili o immobili in conseguenza di fatti delittuosi commessi, anche al di fuori di un vincolo associativo, per il perseguimento di un ingiusto profitto. Per le vittime delle suddette richieste estorsive, l'art. 20, comma 2, della legge 23 febbraio 1999, n. 44, ha disposto la proroga di tre anni dei termini di scadenza degli adempimenti fiscali ricadenti entro un anno dalla data dell'evento lesivo; • il codice 9, per tutti gli altri eventi eccezionali.

➢ Salvare la scheda appena compilata

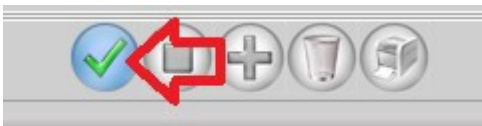

➢ Premere il pulsante **Stampa**. Comparirà la finestra di salvataggio del file (non cambiare il nome al file) e salvarlo nel DESKTOP

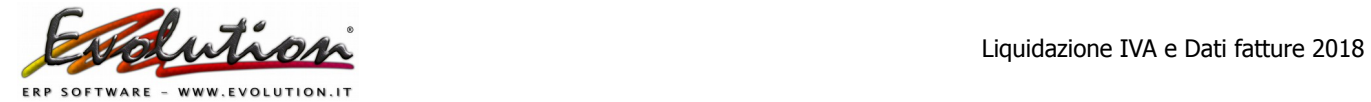

➢ **Dopo il salvataggio del file** :

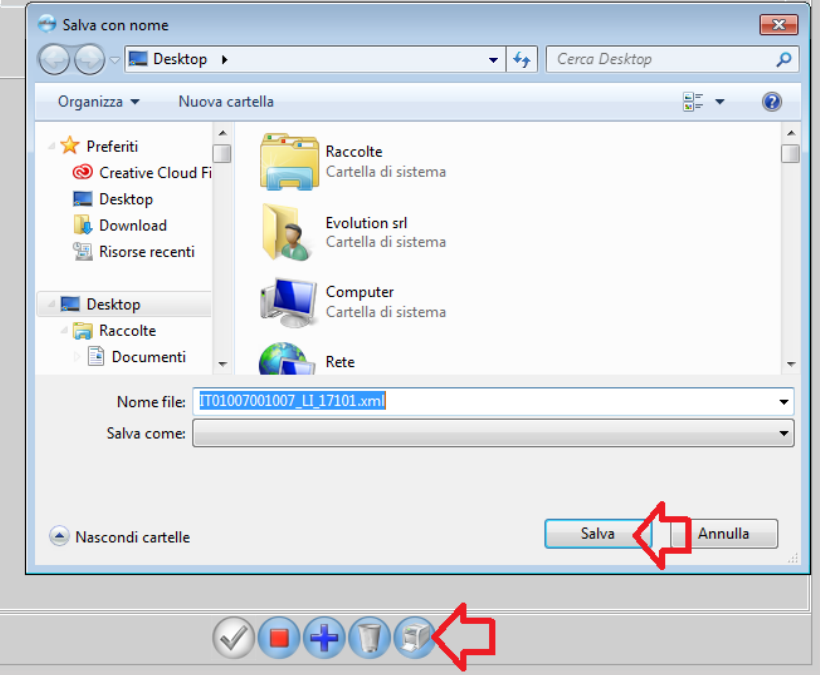

1) avverrà un controllo formale del file dello spesometro e comparirà questa finestra con eventuali errori :

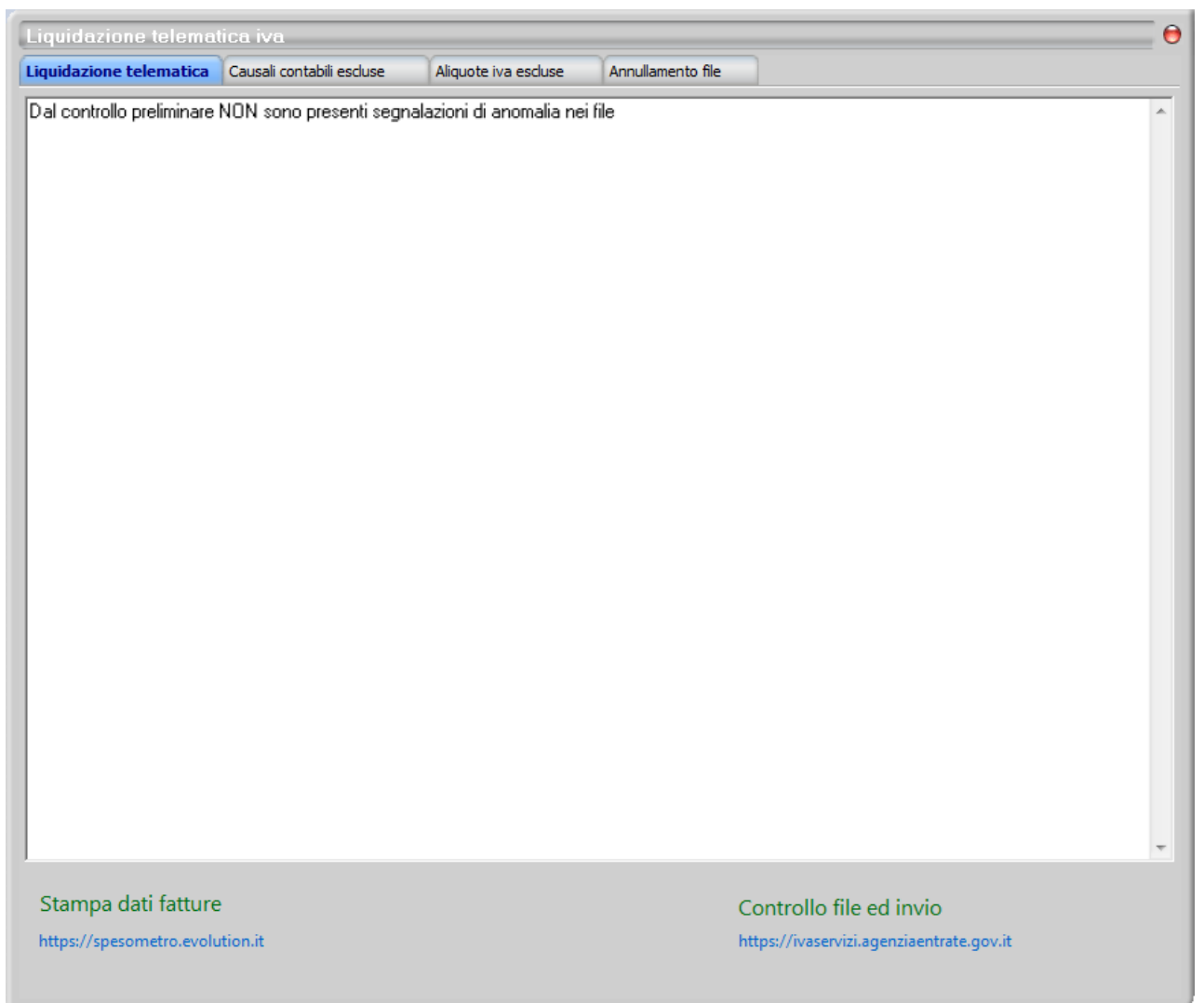

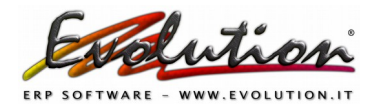

Errori frequenti:

-se compare il messaggio '**Manca Doc. in spesometro su causale'** significa che non ha indicato il documento nelle causali. Veda punto 3 a pagina 3 di questa guida.

-se compare l'indicazione della **nazione errata** dovrà sistemare la Nazione nell'anagrafica del cliente/fornitore indicato.

-se compare '(Avviso non bloccante) **CAP mancante** sul ...' significa che manca il CAP nell'anagrafica del cliente/fornitore indicato. Anche se non compila il dato non essendo un errore bloccante il file potrà essere inviato.

2) Verrà generata sul DESKTOP una CARTELLA denominata "**Iva e Spesometro 2018 4 Trim"** al cui interno ci saranno:

- i **file dello spesometro** (quelli con le lettere DF nel nome)
- il file della **liquidazione iva del 4° trimestre** (il file con le lettere LI nel nome)
- il PDF della comunicazione della liquidazione

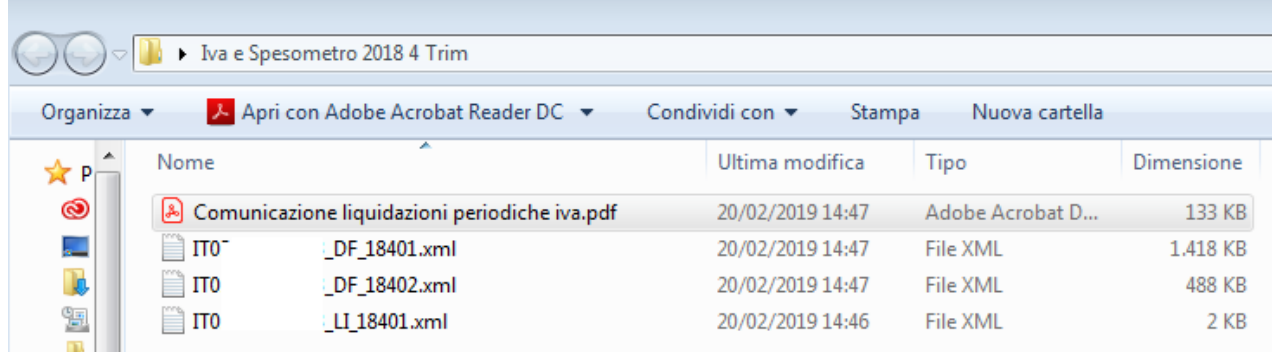

ATTENZIONE: L'anteprima di stampa del modello ministeriale della Liquidazione IVA, va STAMPATO SU CARTA , apporre le apposite firme e conservarlo.

### **Per ciascuna liquidazione periodica viene compilato un distinto modulo.**

➢ Dalla finestra Liquidazione telematica iva si può fare la **stampa** dei file in PDF dello SPESOMETRO cliccando **Stampa Dati fatture** o tramite il ns sito **[http://spesometro.evolution.it](http://spesometro.evolution.it/)** 

Stampa dati fatture

https://spesometro.evolution.it

➢ Nella pagina che si aprirà facendo clic su SELEZIONA FILE si potrà visionare e stampare il contenuto:

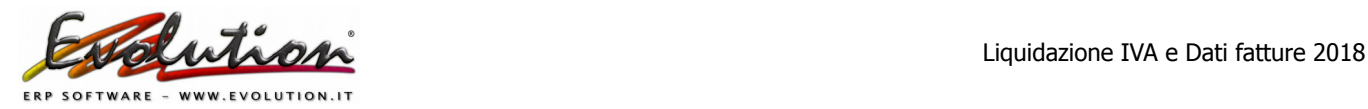

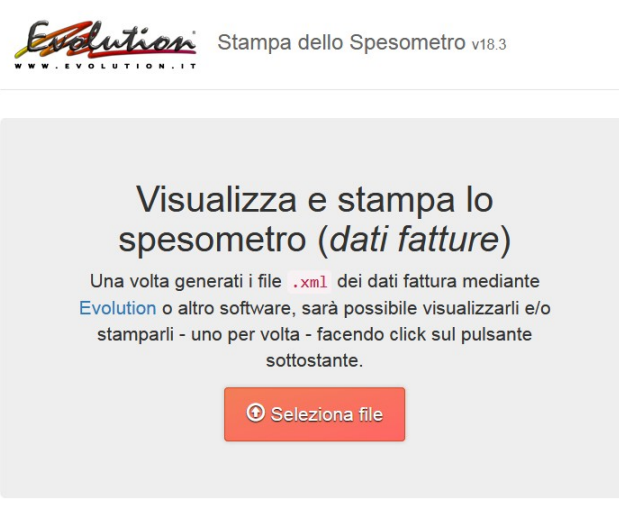

➢ Sulla stessa finestra Liquidazione telematica iva si può fare il controllo formale del file della liquidazione iva cliccando su **Controllo file ed invio**

> Controllo file ed invio https://ivaservizi.agenziaentrate.gov.it

si verrà **indirizzati al sito dell'Agenzia delle Entrate per il controllo formale della liquidazione** dove, accedendo con le **proprie credenziali,** si potrà utilizzare il software di controllo all'interno dell'interfaccia web [Fatture e Corrispettivi](https://ivaservizi.agenziaentrate.gov.it/portale/) 

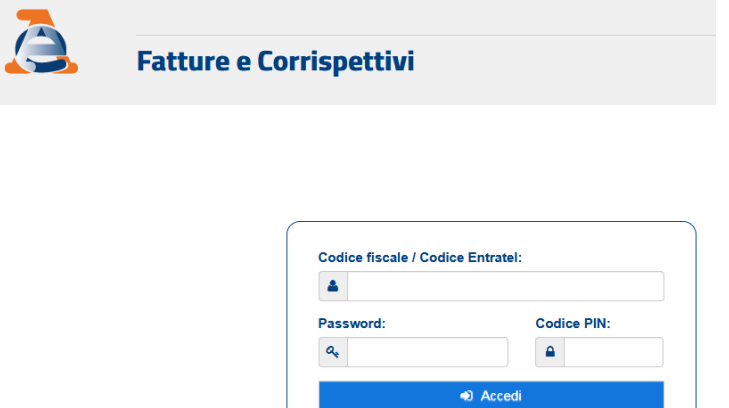

Entra con SPID

Entra con CNS

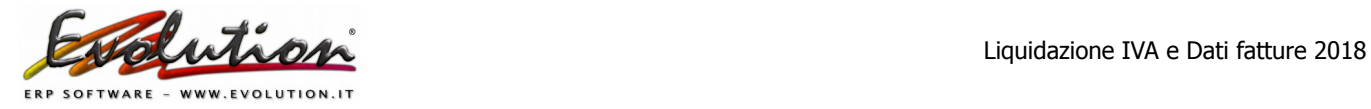

# **FIRMA DEI FILE DELLA LIQUIDAZIONE TELEMATICA IVA E DATI FATTURE (SPESOMETRO)**

## I file xml devono **essere firmati digitalmente**.

Per la firma si possono utilizzare tre sistemi alternativi:

- un certificato di firma qualificata rilasciato da una autorità di certificazione riconosciuta
- il nuovo servizio di firma elettronica basata sui certificati rilasciati dall'Agenzia delle Entrate, disponibile sulle piattaforme Desktop Telematico e Entratel Multifile
- la funzione di sigillo disponibile nell'interfaccia web Fatture e Corrispettivi.

I file della comunicazione trimestrale Iva e della comunicazione dati fatture (spesometro), possono essere firmati e trasmessi singolarmente oppure possono essere inseriti in una cartella compressa, in formato zip, contenente più file comunicazione. In questo caso, possono essere firmati i singoli file o anche solo la cartella compressa.

## **COME INVIARE I FILE .xml**

Quando i file sono pronti, per trasmetterli telematicamente all'Agenzia delle Entrate, è necessario:

- utilizzare la funzione di trasmissione delle comunicazioni trimestrali iva e dati fatture disponibile nell'interfaccia web Fatture e Corrispettivi <https://ivaservizi.agenziaentrate.gov.it/portale/>
- utilizzare uno dei canali di interazione con il Sistema di interscambio già accreditati per la fatturazione elettronica
- accreditare un canale di interazione specifico per la trasmissione delle comunicazioni Iva e dei dati fattura.